## BS180/BS280/BS350 主机安装和使用软件配置教程

**要求系统:**Windows 7 64 位 Windows 10 64 位,不支持 32 位操作系统。建议使用 Windows7 系统。

**第一步:**下载驱动和配置软件 驱动下载[:CH341\\_PL2303Driver](http://www.nayatec.com/download/Driver/CH341_PL2303Driver.rar) 设置工具下载:[BS180\\_BS280\\_BS350](http://www.nayatec.com/download/HdiBs280/Bs282/Tools/BS180_BS280_BS350用户设置工具-Setup.exe) 用户设置工具安装包

**第二步:**安装驱动,解压驱动安装包如下图,解压到当前文件夹

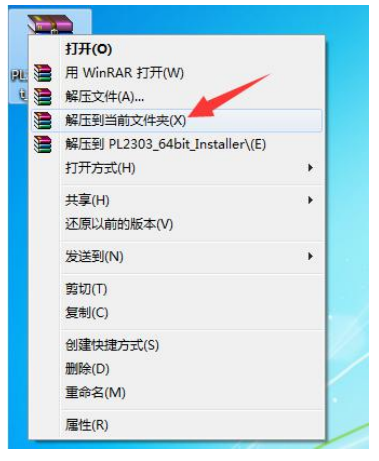

**第三步:**安装 CH341SER 驱动,双击驱动文件如下图

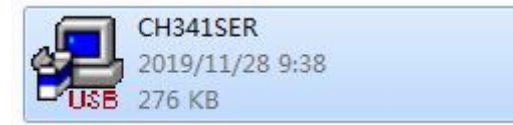

 $\Omega$ 弹出的窗口上点击安装,如下图

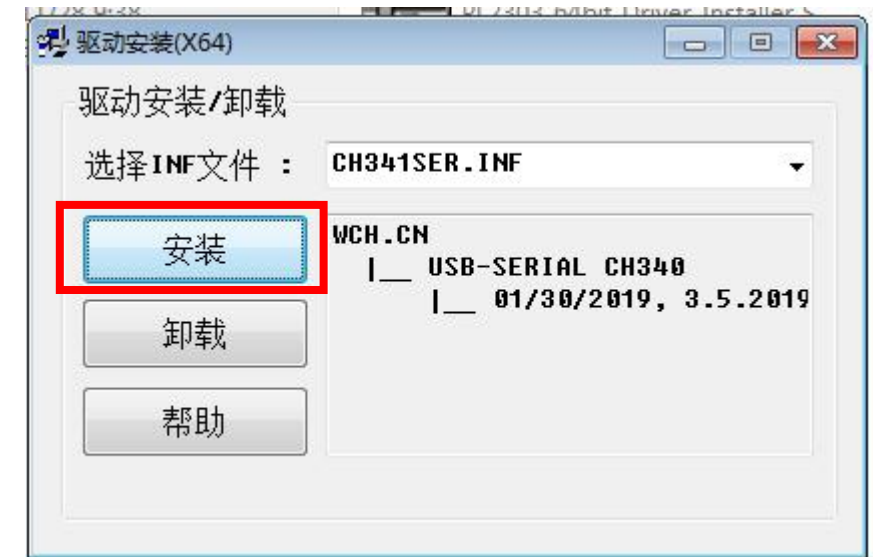

出现驱动安装成功弹窗,点击确认。如下图

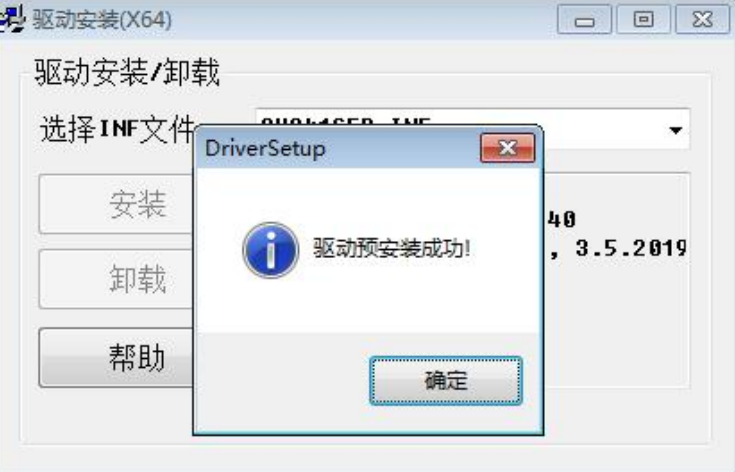

3 关闭驱动安装窗口,如下图

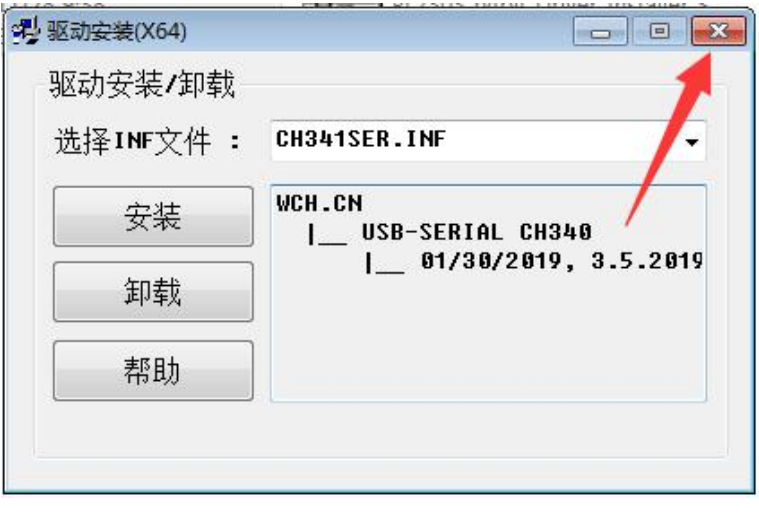

出现兼容性弹窗,请点击"这个程序已正确安装"如下图

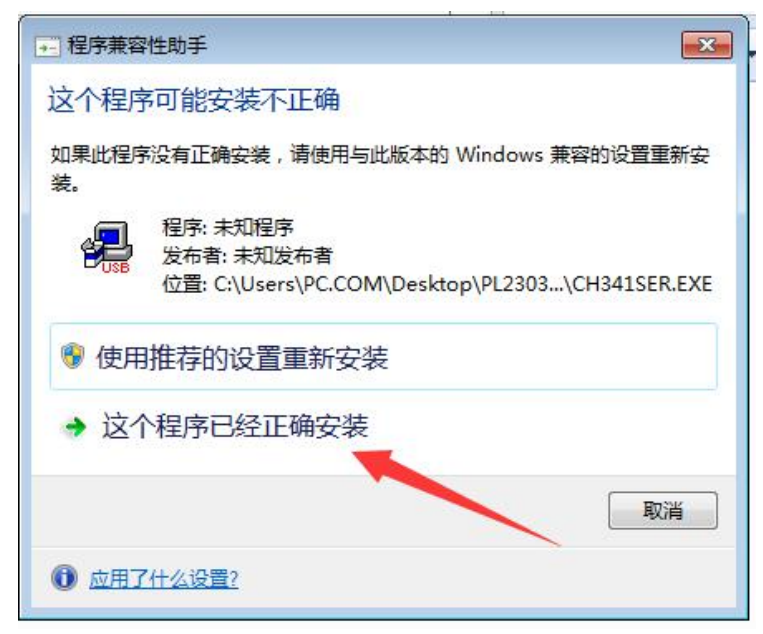

**第四步:**安装 PL2303\_64bit\_Installer 驱动,双击运行驱动文件如下图

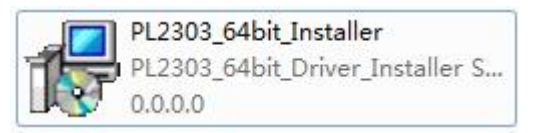

 $\Omega$  出现的弹窗点"Next",如下图

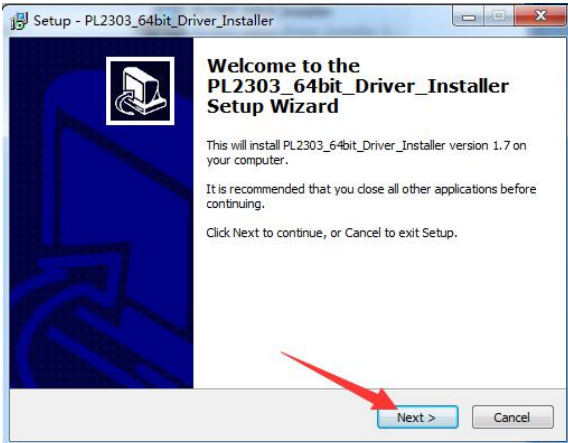

2 点击"Install"如下图

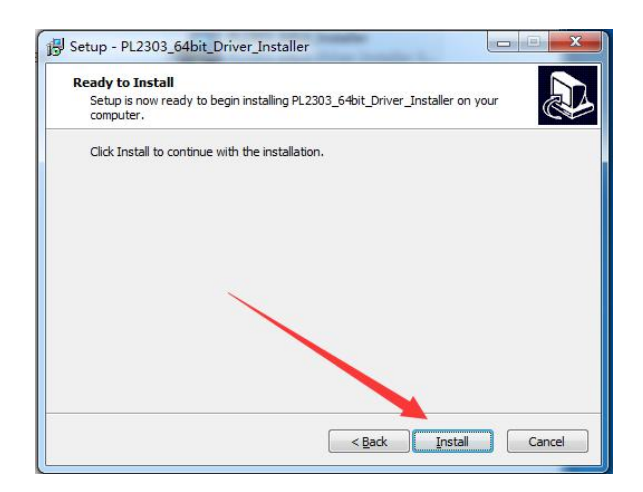

3 出现弹窗点击 "Continue"如下图

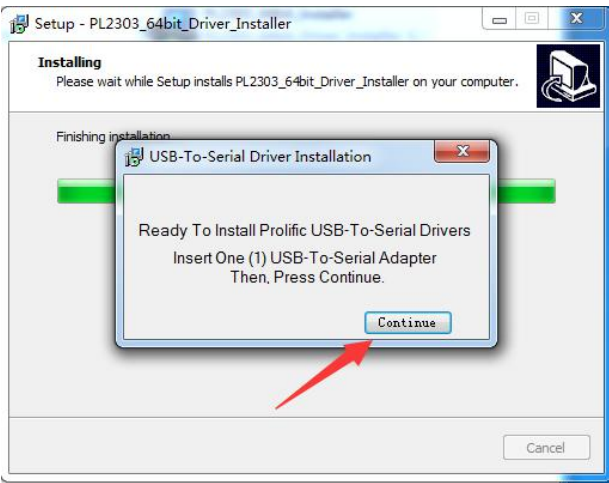

4 出现需要重启电脑提示窗,点击"Finish"重启电脑

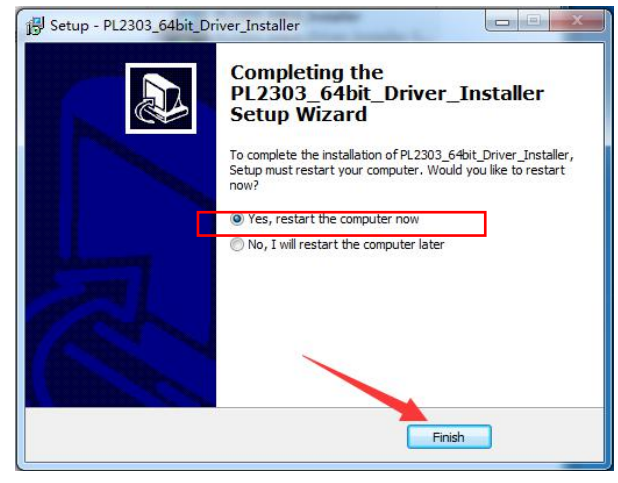

**第五步:**安装 BS180\_BS280\_BS350 用户设置工具,点击"BS180\_BS280\_BS350 用户设 置工具-Setup"文件,如下图

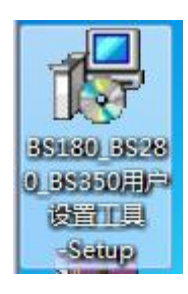

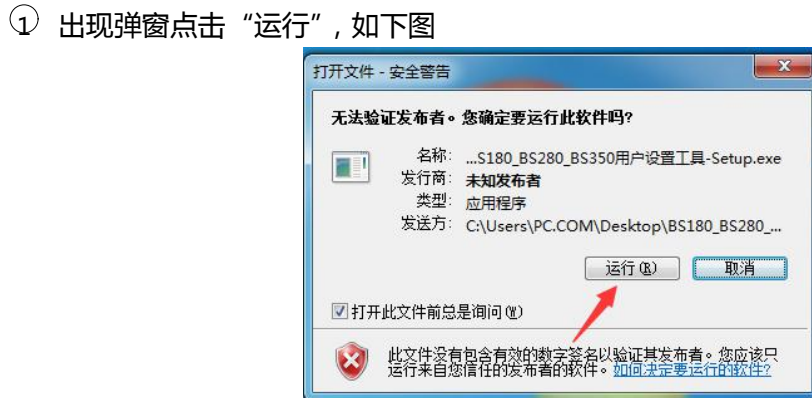

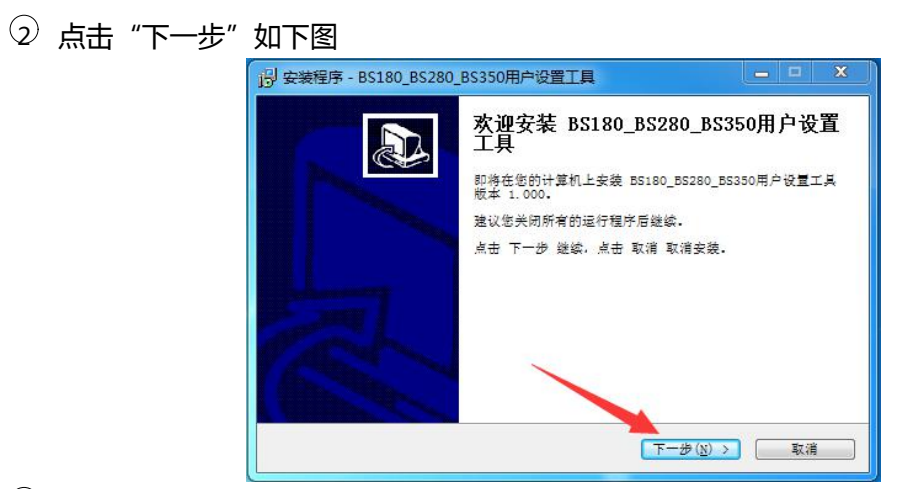

3 出现安装目录选择窗口,如需修改安装路径点击浏览修改,不需要修改直接点击下一步, 如下图

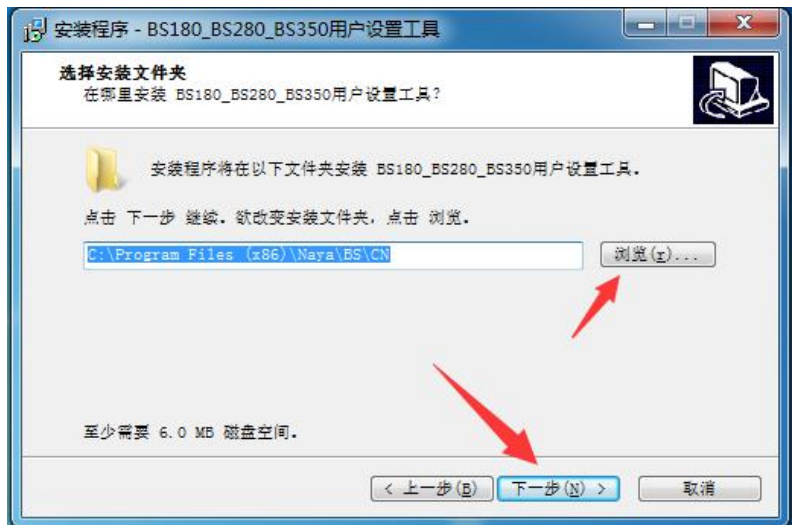

点击"下一步"如下图

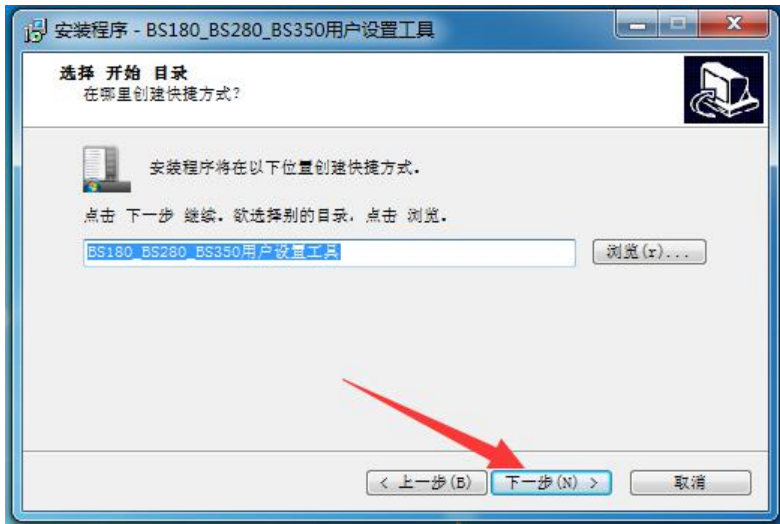

选中在桌面创建图标,点击"下一步"如下图

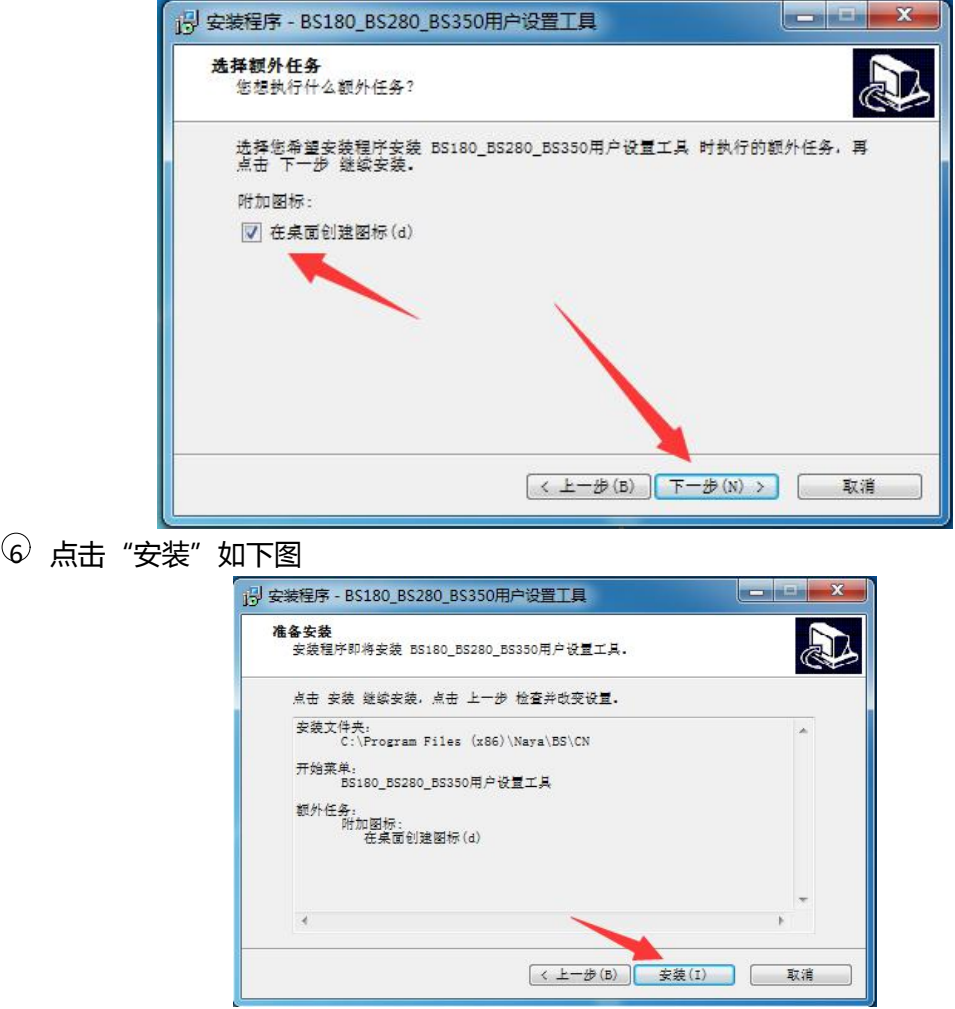

 $\mathcal{D}$ 点击"完成"如下图

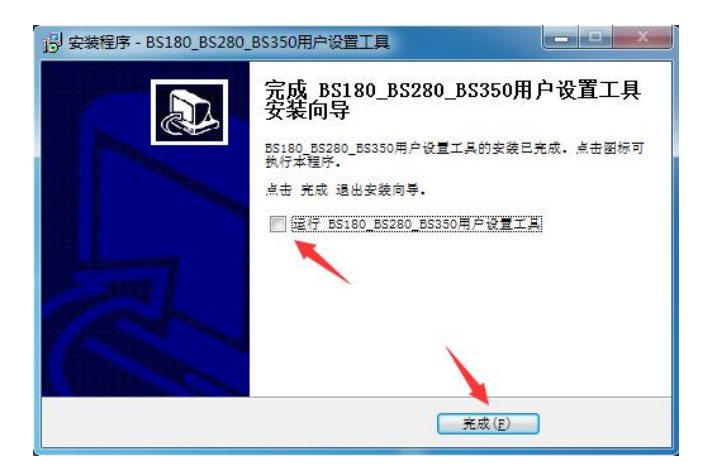

8 桌面出现设置软件运行快捷方式,如下图

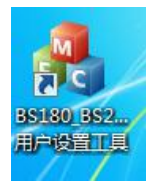

**第六步:**将主机配置线插入电脑和通话主机,如下图

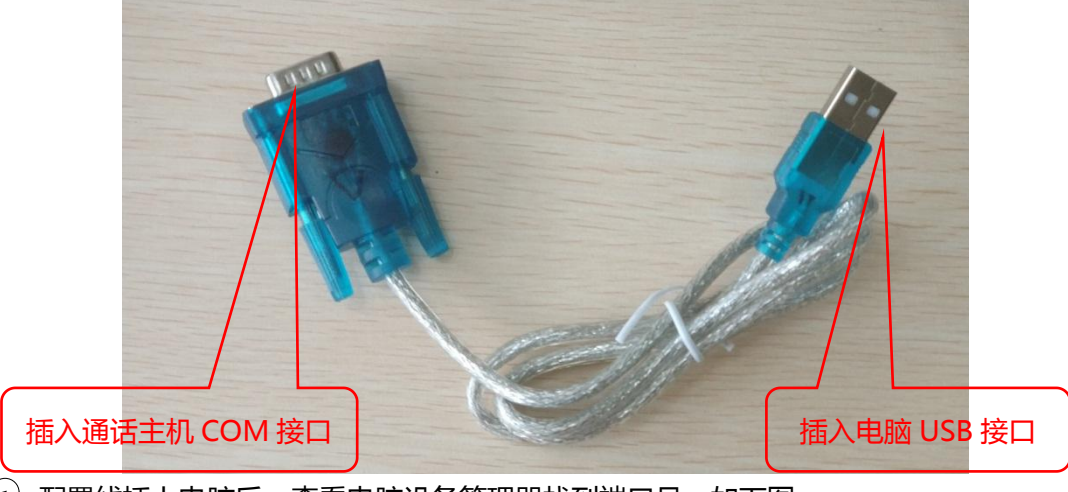

 $\widehat{11}$  配置线插上电脑后, 查看电脑设备管理器找到端口号, 如下图

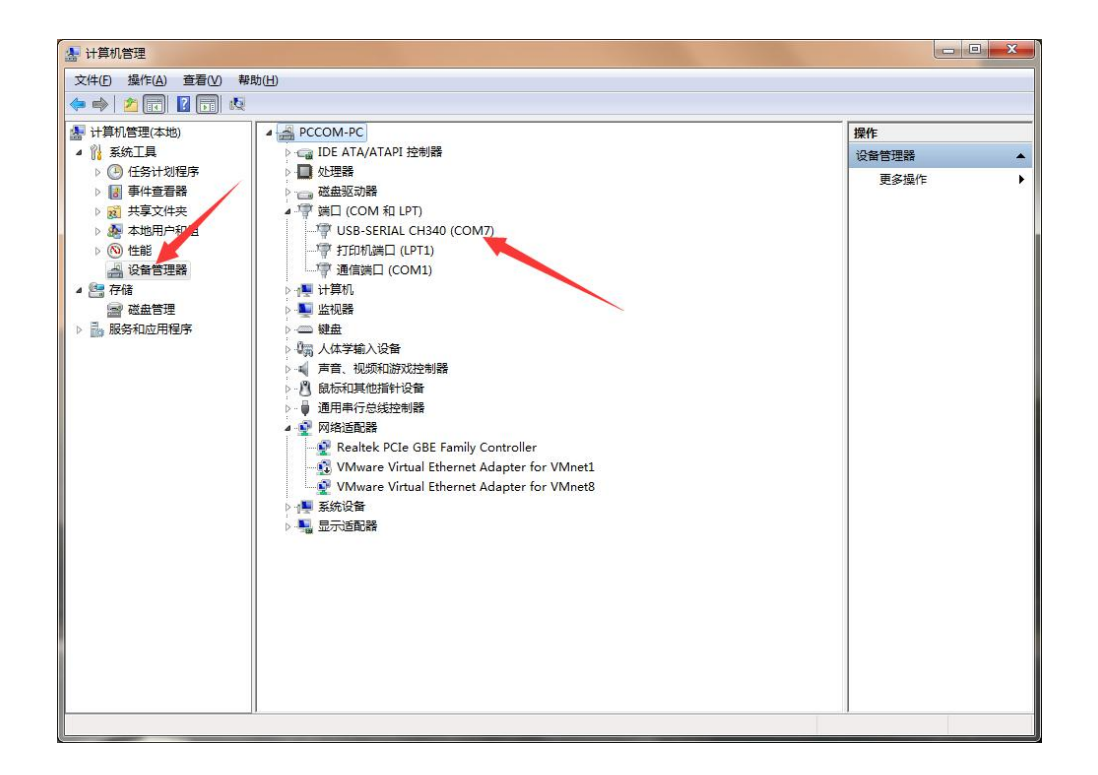

## **第七步:**打开配置软件,如下图

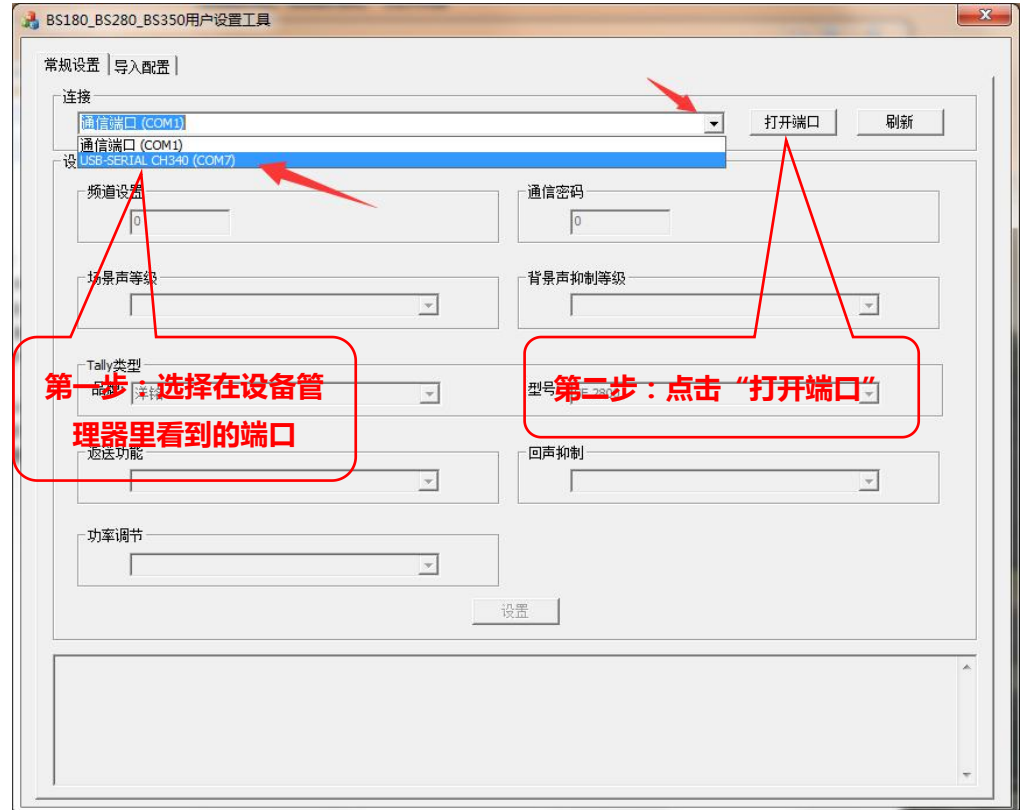

**第八步:**将通话主机上电开机,软件识别到设备会自动连接,连接成功后,软件信息框会提 示连接成功。

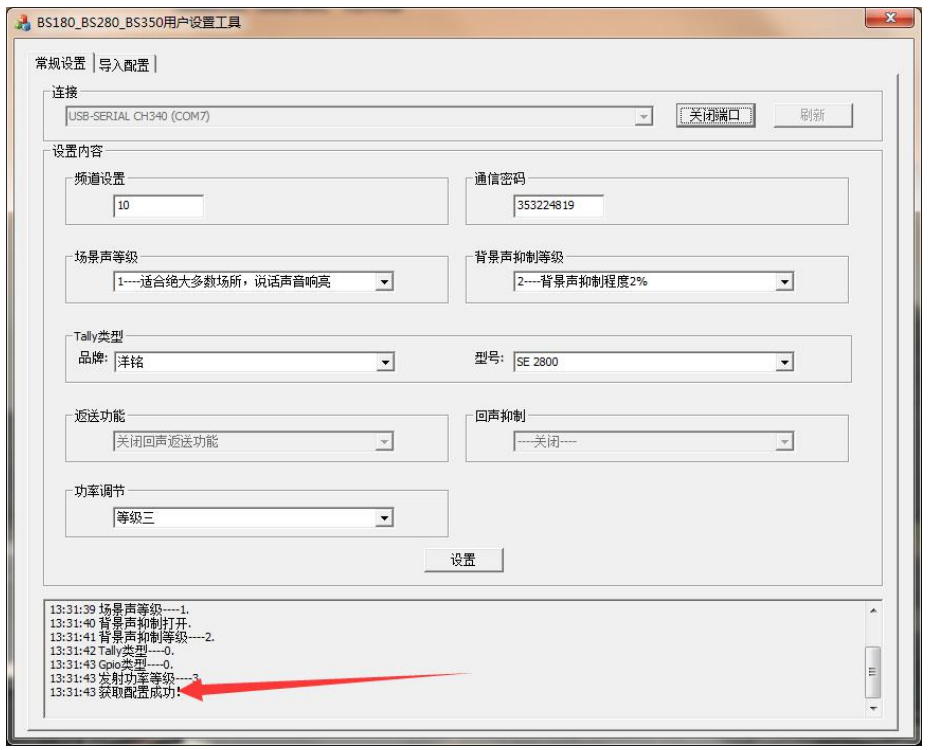

**第九步:**连接成功后,即可设置相关参数。修改完成后点击"设置"完成修改,如下图

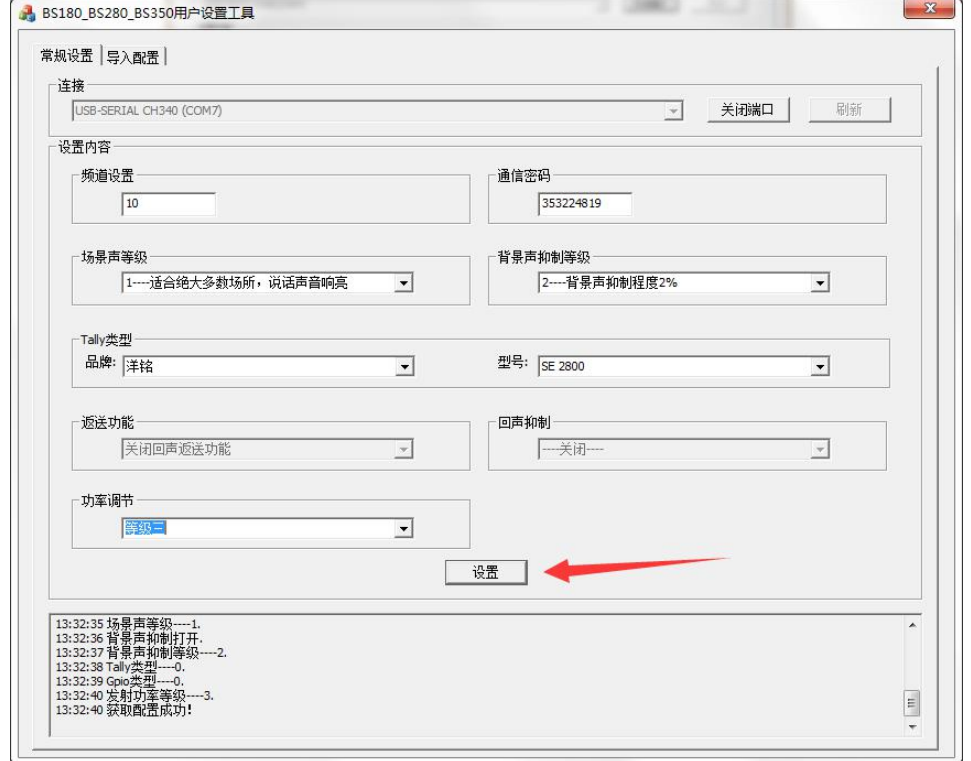

- 频道设置范围是:2-90。主机、分机和 TALLY 灯频道一致才可以相互通信。
- 通信密码,主机、分机和 TALLY 灯密码一致才可以相互通信。
- 3 场景声等级出厂默认 1 等级, 一般不建议修改。
- 4 背景声抑制等级出厂默认 2 等级,一般不建议修改。
- 5 TALLY 类型设置,根据使用切换台型号设置对应的品牌和型号。
- 6 返送功能设置,BS180 不支持该功能。
- $\mathcal{D}$  回声抑制功能, BS180 不支持该功能。
- 8 功率调节功能,出厂会设置好,不建议客户自行修改。

**第一次安装使用需要安装驱动,再次使用直接从第六步教程开始即可。**

## **常见问题:**

1、配置线插电脑上,在设备管理器里没有显示端口号。 解决方法: 1) 电脑 USB 接口不良, 更换 USB 接口。

- 2)驱动安装完成后没有重启电脑。
- 3)使用了错误的配置线。
- 2、驱动安装不成功

解决方法:1)电脑系统是 32 位的,更换 64 位操作系统的 Windows7 或 Windows10 操作系统。

3、设备管理器查看驱动端口号有感叹号。

解决方法:1) 使用了电脑自带的驱动, Windows10 系统最易出现这个问题, 建议更 换 Windows7 的电脑系统。

- 4、配置软件打开后,打开端口失败。 解决方法:端口被其他软件占用,关闭占用端口的软件。
- 5、配置软件打开后,点设置显示不成功。

解决方法:1)把连接电脑的通话设备重新开机,等待软件显示连接成功再进行参数修 改设置。

2)软件端口选择不正确,重新选择端口号。

6、软件打开后,设备开机没有显示连接成功信息

解决方法:1)更换设备再次连接,其他设备可以连接,这一台设备不能连接,请将设 备寄回厂家检修。

2)打开的配置软件不支持该设备。